### Navigating Your e-Portfolios

- Use the refresh button  $\bullet$  on the upper right to reload your portfolio every time you make modifications to it.
- Use the stack bar icon  $\equiv$  on the upper left to collapse or expand the left hand navigation panel.
- The left hand panel is usually kept open. Use it to navigate the sections of your portfolios.

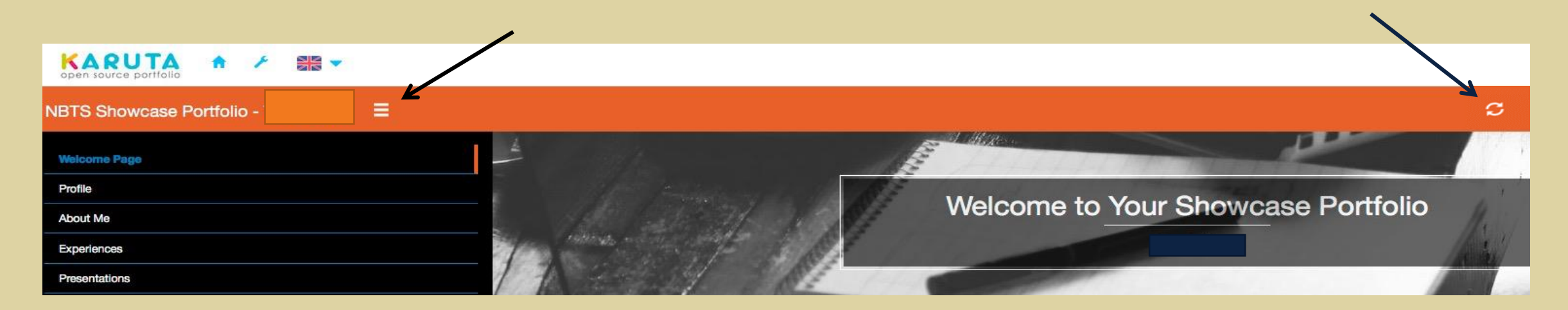

#### **Showcase Portfolio**

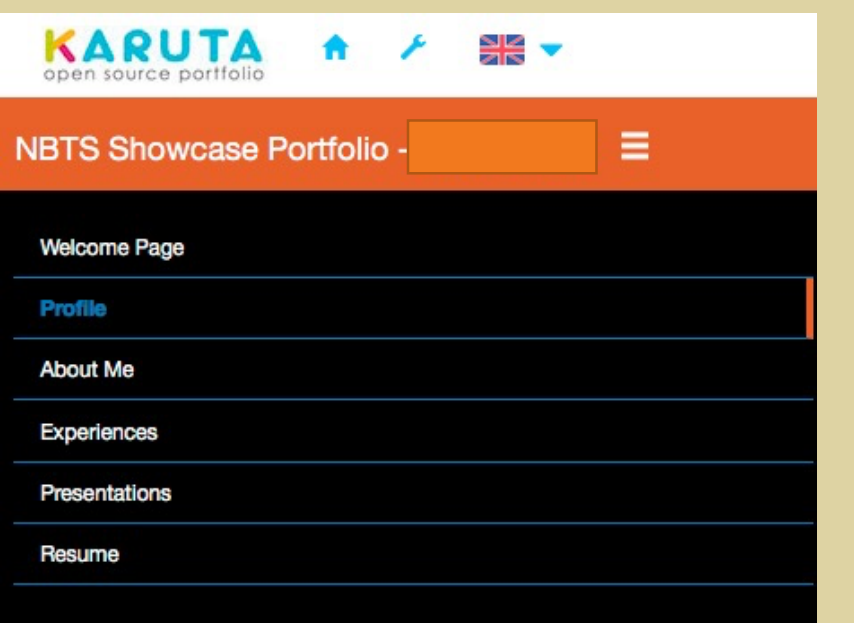

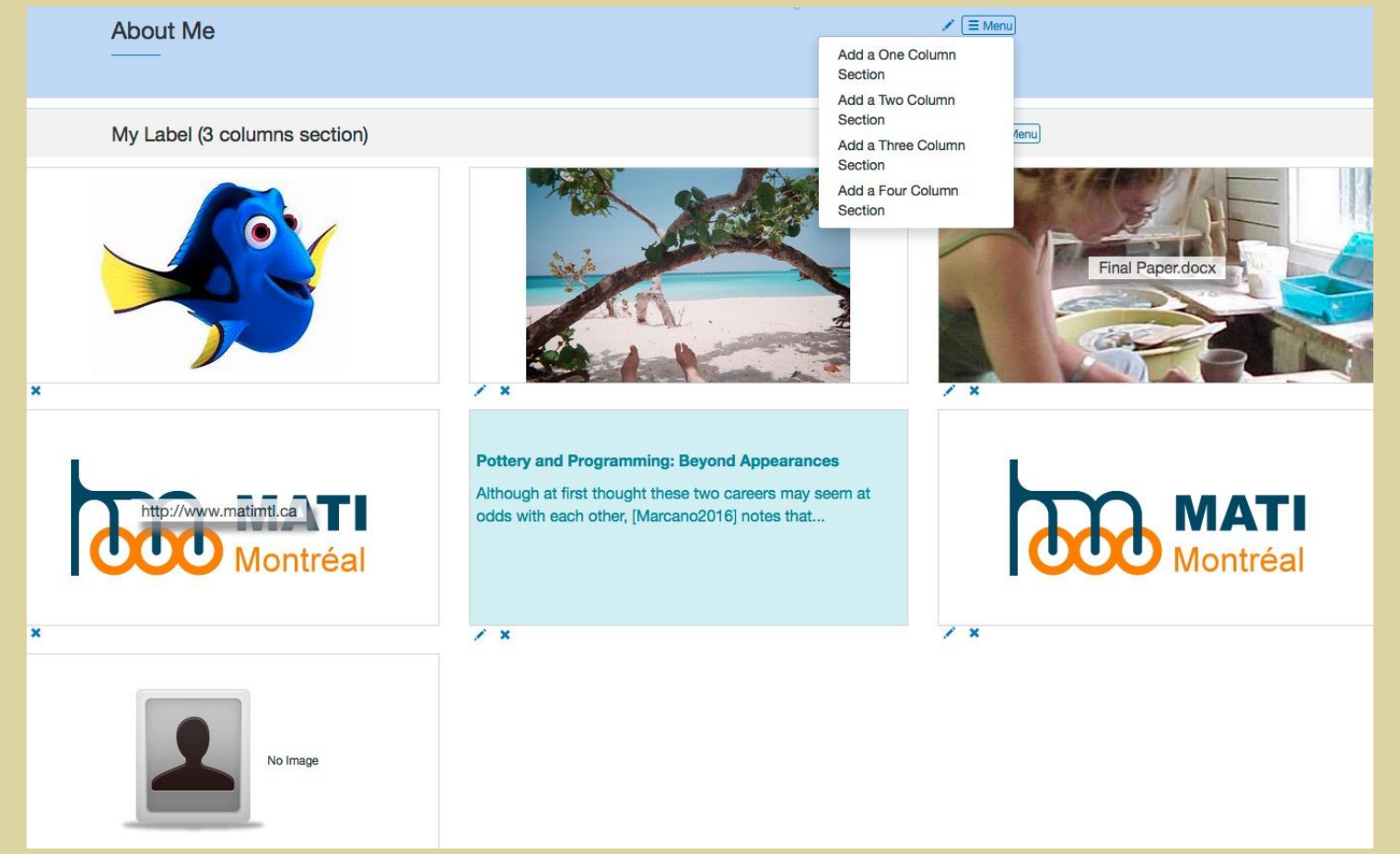

### Showcase Portfolio Welcome Page

- Toggle the **definition** on the top menu bar to edit the welcome page.
- Scroll down and use the pencil button to edit the introduction text.
- The top part of the dialog box allows you to edit the text.
- The bottom part of the dialog box allows you to edit the style (font, alignment, color, etc.).

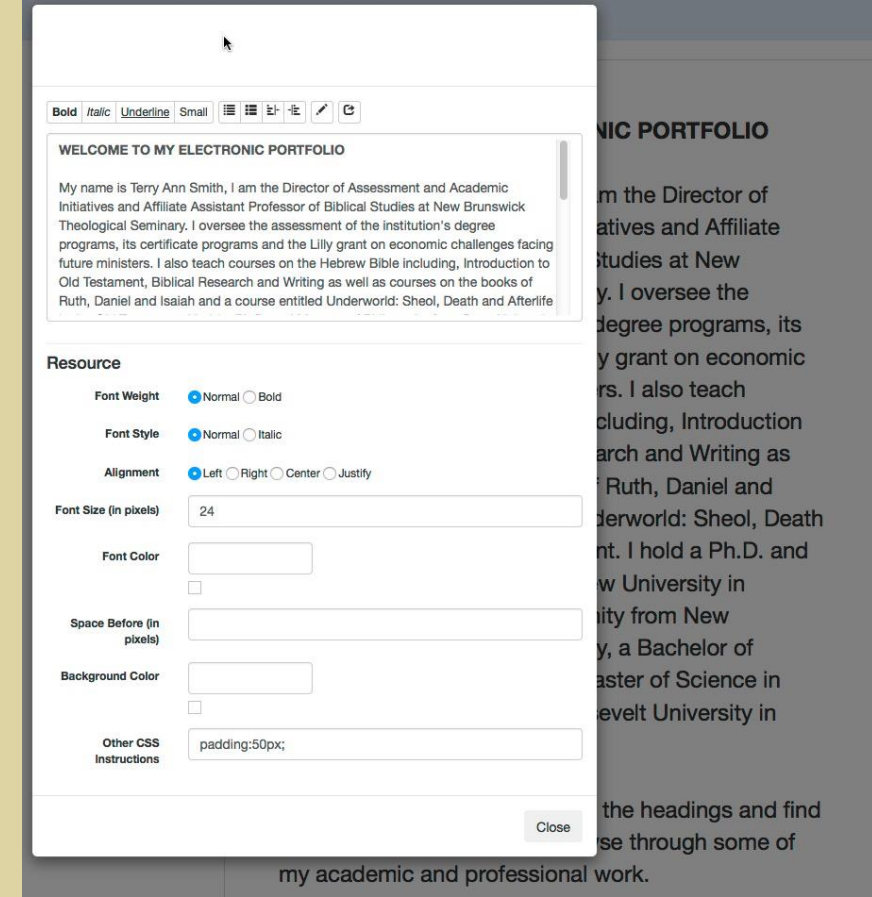

## Showcase Portfolio Profile Page

- Click on your Profile and fill it in using the pencil buttons
	- Fill in your gender by clicking on the little arrow and your date of birth by clicking directly in the field.
	- You may hide your gender and/or date of birth if you wish.
		- The slashed eye means only you can see it.
		- The un-slashed eye means others can see it.

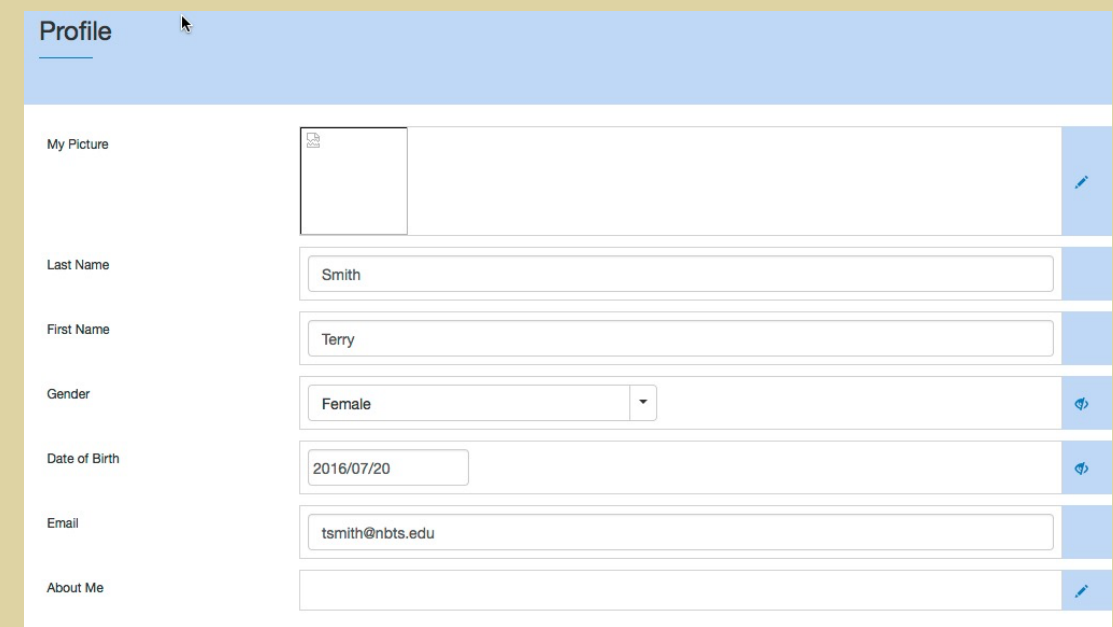

### Showcase Portfolio Customizable Pages

- There are four customizable pages: About Me, Experiences, Presentations, and Resume. All four pages behave the same way.
- Use the eye slash button to show / hide any page to others. By default the pages are visible to only you.
- Use the pencil button next to the eye slash to edit the label of the page.
- Read the instructions and then click the X to delete the one column section.
- Use the menu button to add sections with one, two, three or four columns.
- Use the menu button for the section to add resources to it.

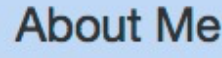

# Adding a Document

- Use the pencil buttons to:
	- Upload an MS Word file or other document file.
	- Document your evidence of learning by providing details describing its origin or creation.
	- Reflect upon the degree to which your evidence successfully addresses the learning outcome.

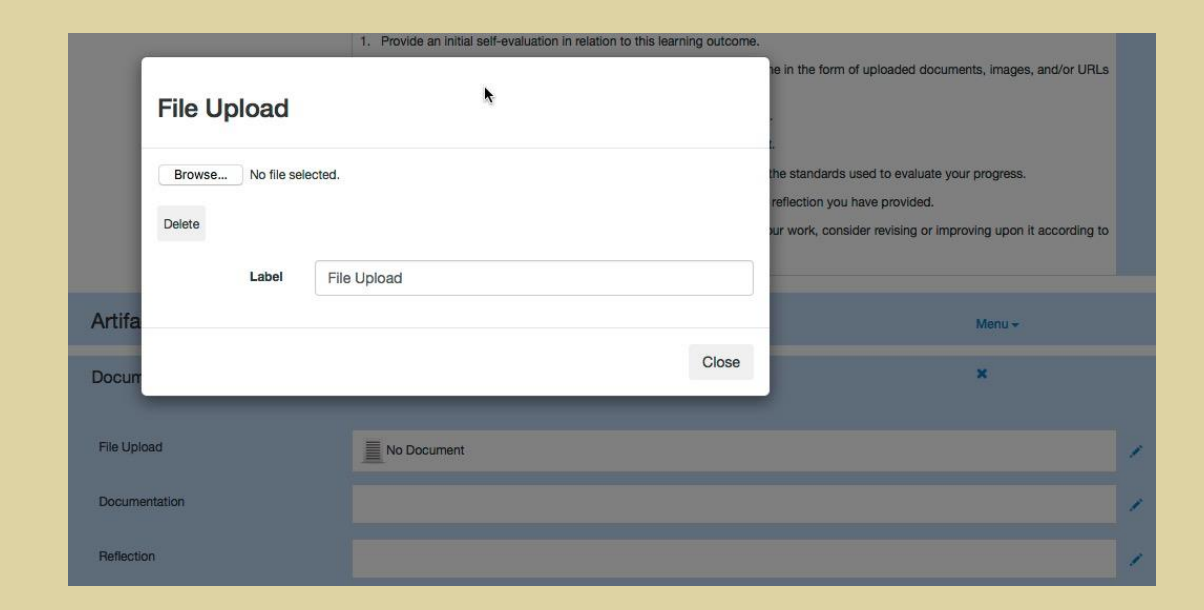

# Adding an Image

- Use the pencil buttons to:
	- Upload the image.
	- Document your image by providing details on its origin or creation.
	- Reflect upon the degree to which your image successfully addresses the learning outcome.
- If your image is very large, it may take several seconds to upload.
- If you decide to reduce the resolution of an image, a useful resource is [http://www.picresize.com](http://www.picresize.com/)
- Images with a resolution of more than 1000 are not recommended.

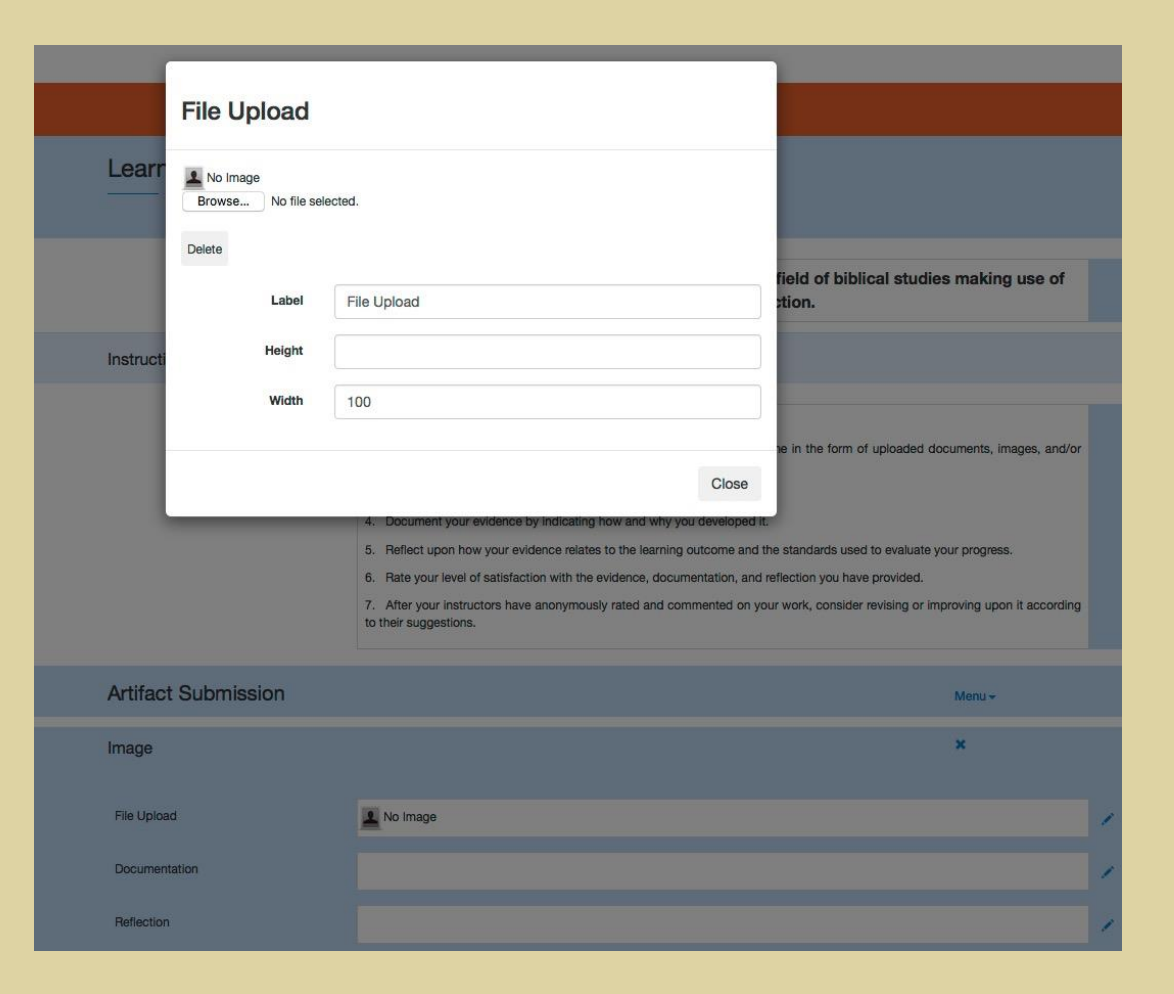

# Adding a Link

- Use the pencil buttons to:
	- Insert a link to a website.
	- Document your evidence of learning by providing details on its origin or creation.
	- Reflect upon the degree to which your evidence successfully addresses the learning outcome.

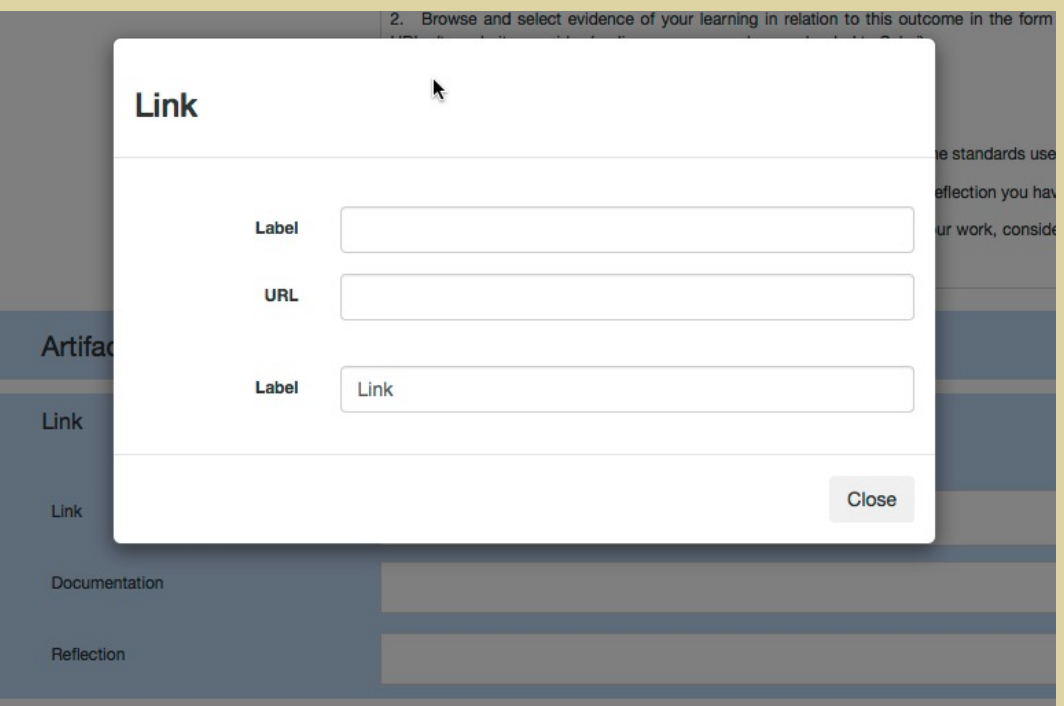

# Adding a Text Field

- Use the pencil buttons to:
	- Access the text editor to add your text.
	- Document your evidence of learning by providing details on its origin or creation.
	- Reflect upon the degree to which your evidence successfully addresses the learning outcome.
- DO NOT copy / paste directly from MS Word. Instead, use a plain text editor to remove formatting.
- Viewers will be able to access the complete context of the text field via a pop-up.

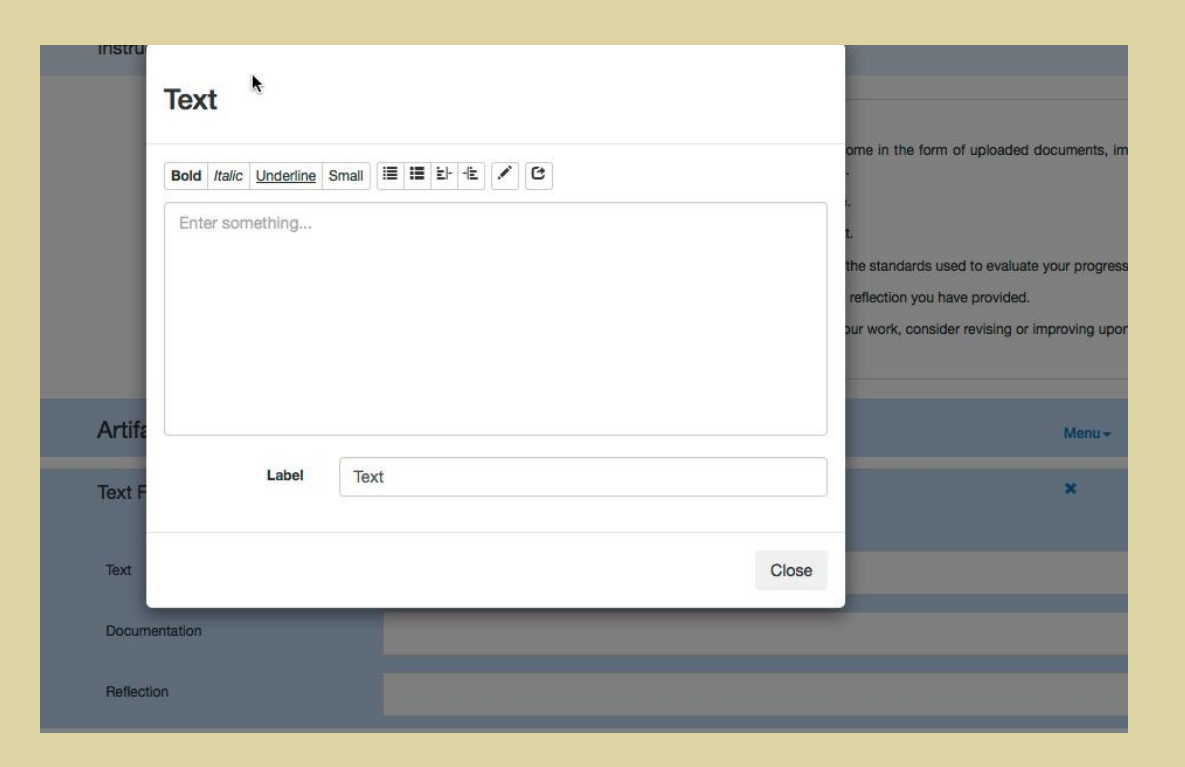

# Using Oembed to Add Playable Multimedia to Your Portfolio

- Upload your multimedia file to a site like one of the following:
	- [https://youtube.com](http://youtube.com/)
	- [http://vimeo.com](http://vimeo.com/)
	- [http://slideshare.net](https://slideshare.net/)
- Capture the resulting link and use the pencil button to insert it into an oembed resource.
- Document your evidence of learning by providing details on its origin or creation.
- Reflect upon the degree to which your evidence successfully addresses the learning outcome.
- Your viewers will be able to play the resource from the e-Portfolio tool.

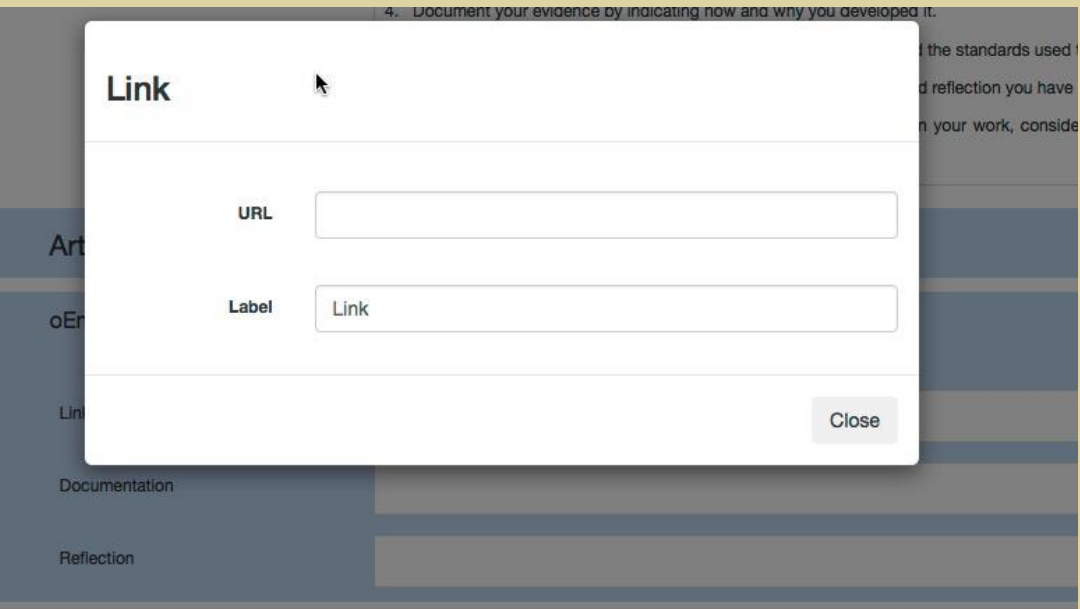

# Sharing Your Showcase Portfolio

- Decide whether to hide or show each of your customizable portfolio pages.
- Click the portfolio label on the upper left.
- Then click the share button on the right.
- A dialog box will appear asking for an email address.
- An attention message will let you know that the sharing was successful.
- The e-Portfolios tool will send email to:
	- Provide a link to your portfolio for your viewer.
		- The viewer will click See to bring up a browser window with the shared portfolio.
	- Give you a receipt of your request.

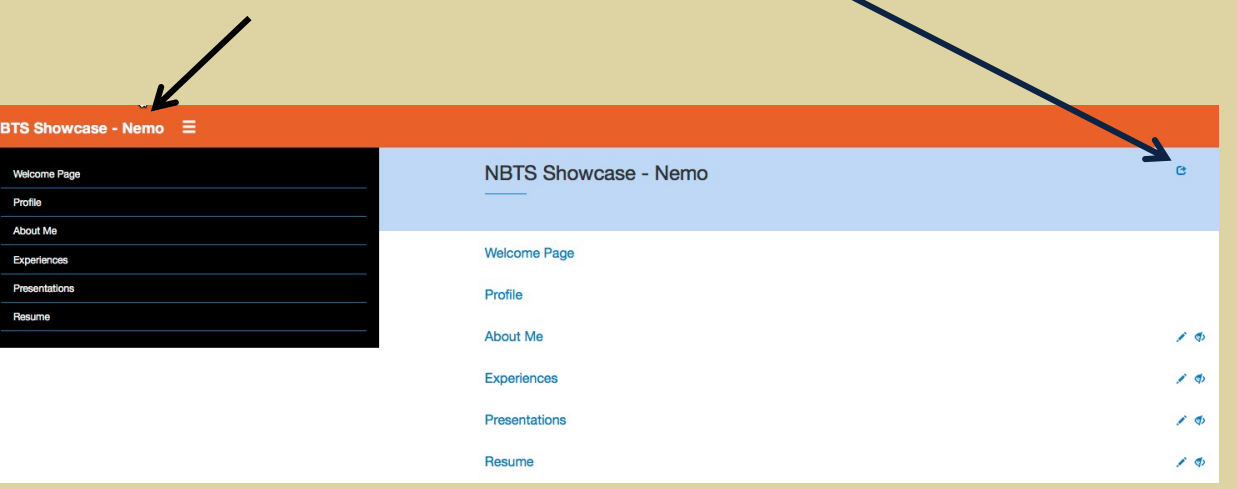

KARUTA open source portfolio

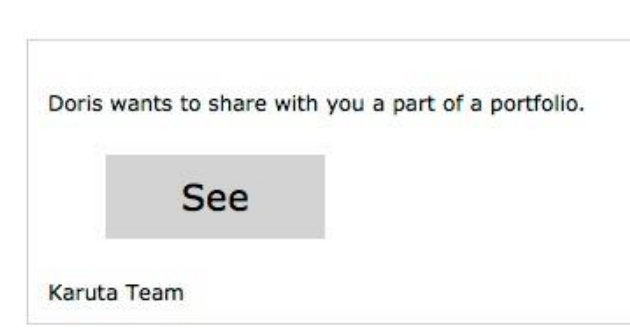